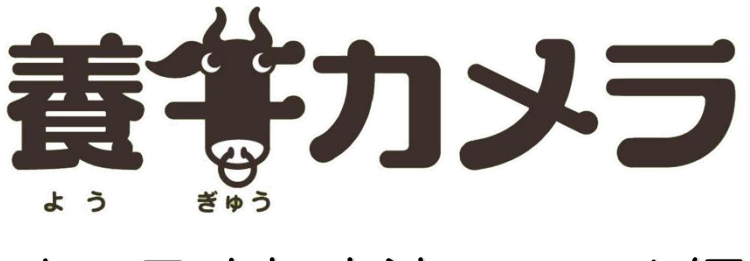

# カメラ追加方法 スマホ編

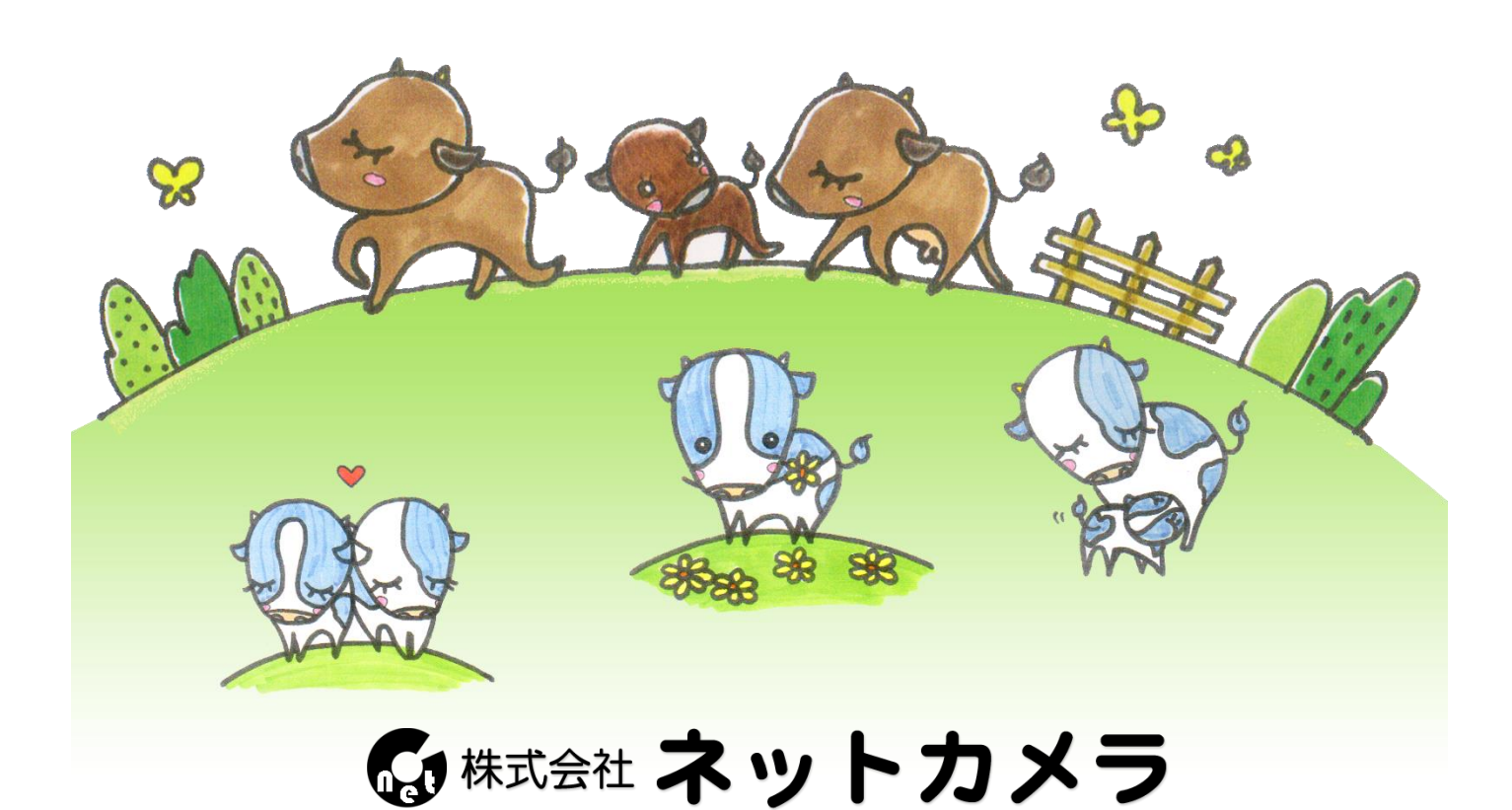

## 目次

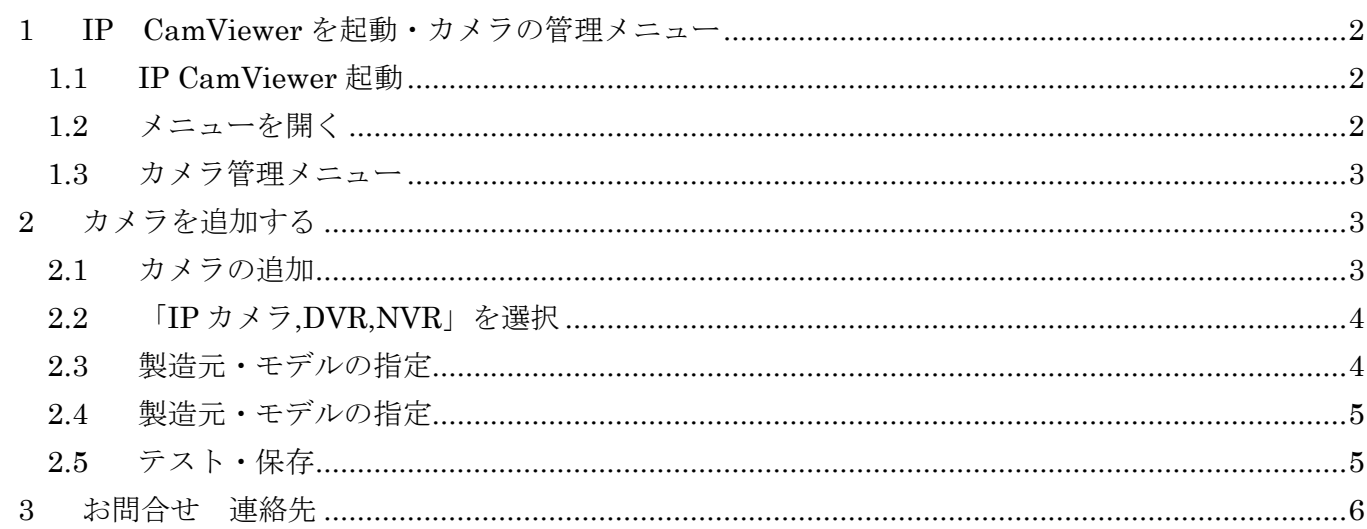

このマニュアルでは IP CamViewer にカメラを登 録する方法を説明します。

養牛カメラを増設したりしてカメラを追加する時 などにご覧ください。

## <span id="page-2-1"></span><span id="page-2-0"></span>**1 IP CamViewer** を起動・カメラの管理メニュー

1.1 IP CamViewer 起動

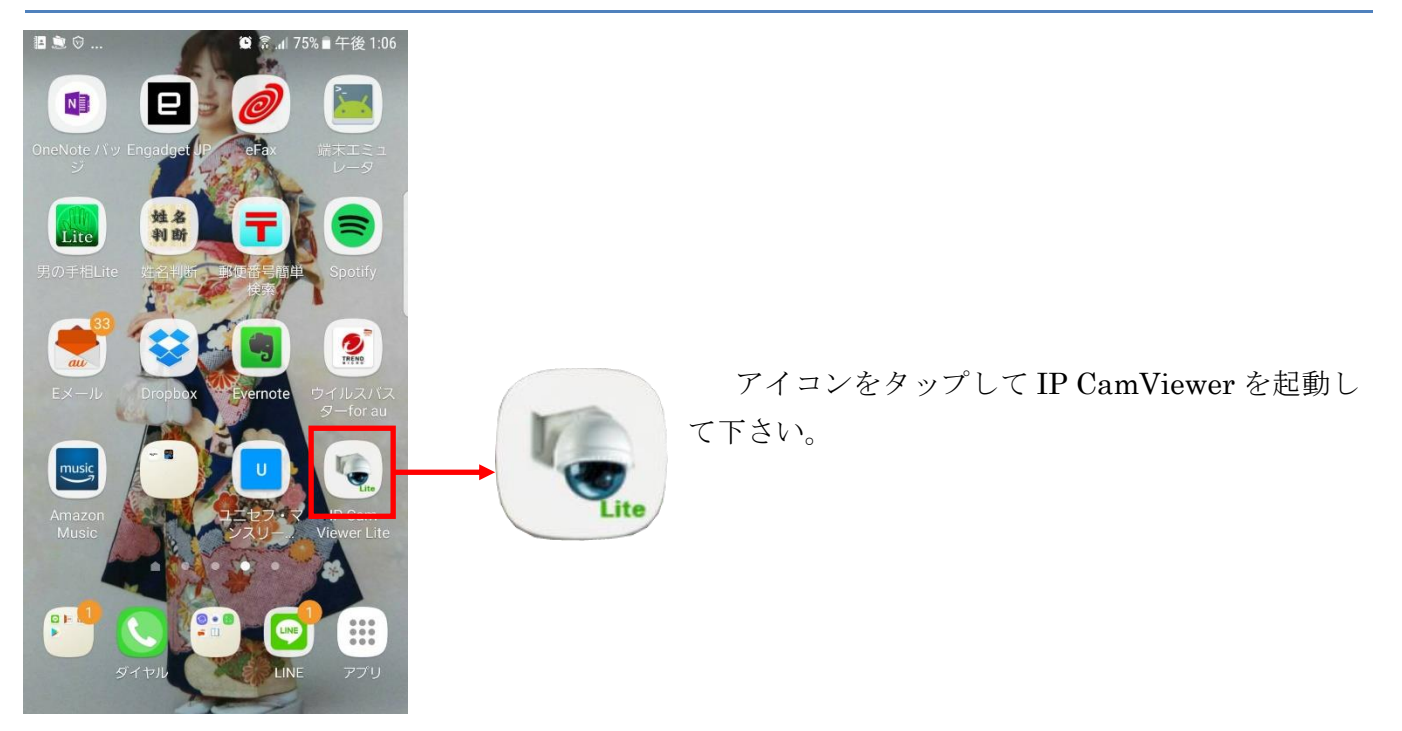

## <span id="page-2-2"></span>1.2 メニューを開く

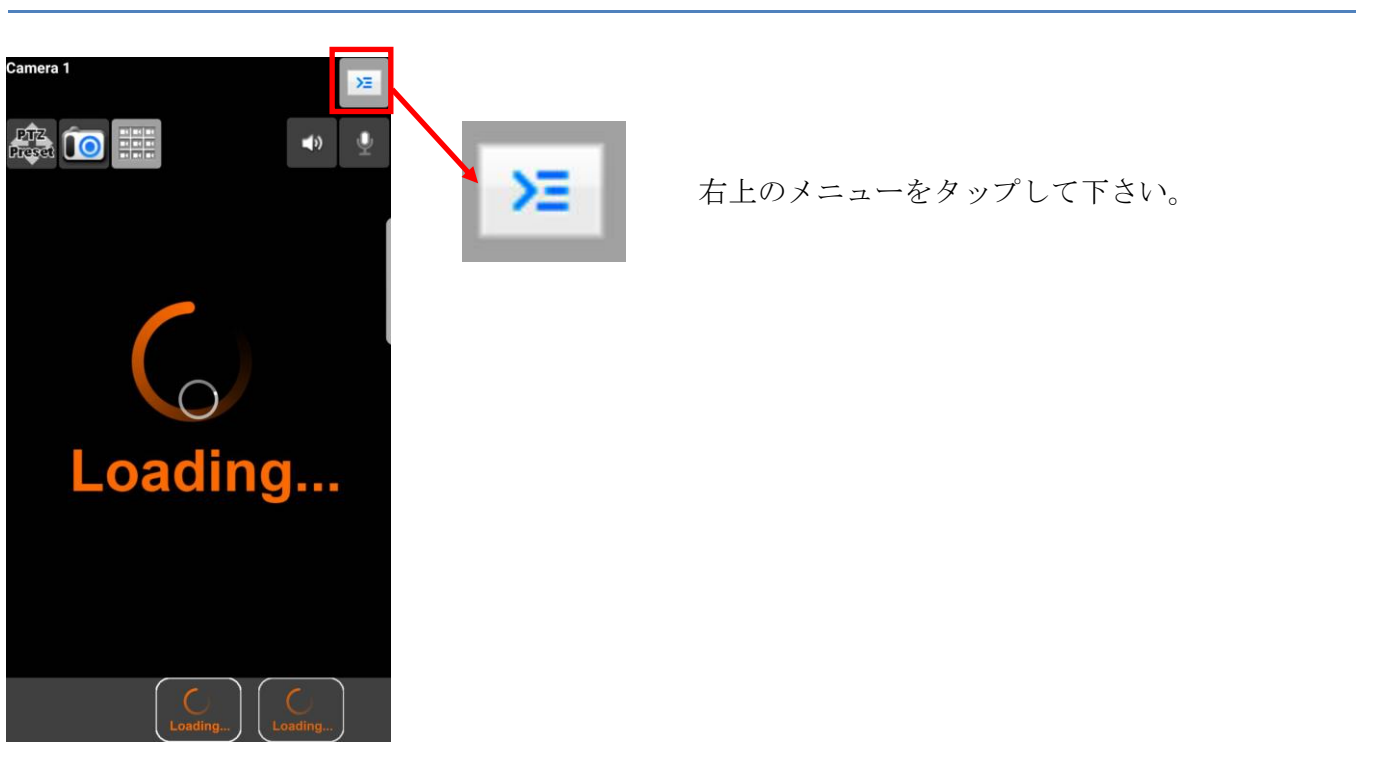

<span id="page-3-0"></span>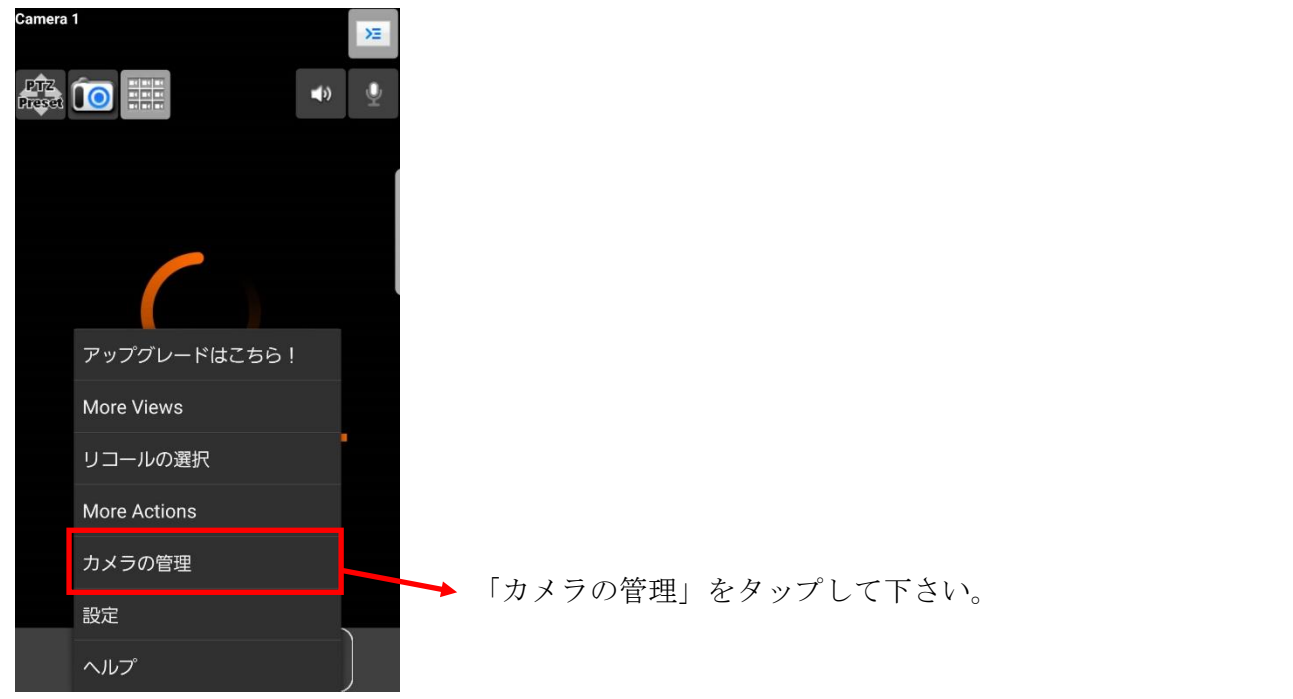

# <span id="page-3-1"></span>**2** カメラを追加する

<span id="page-3-2"></span>2.1 カメラの追加

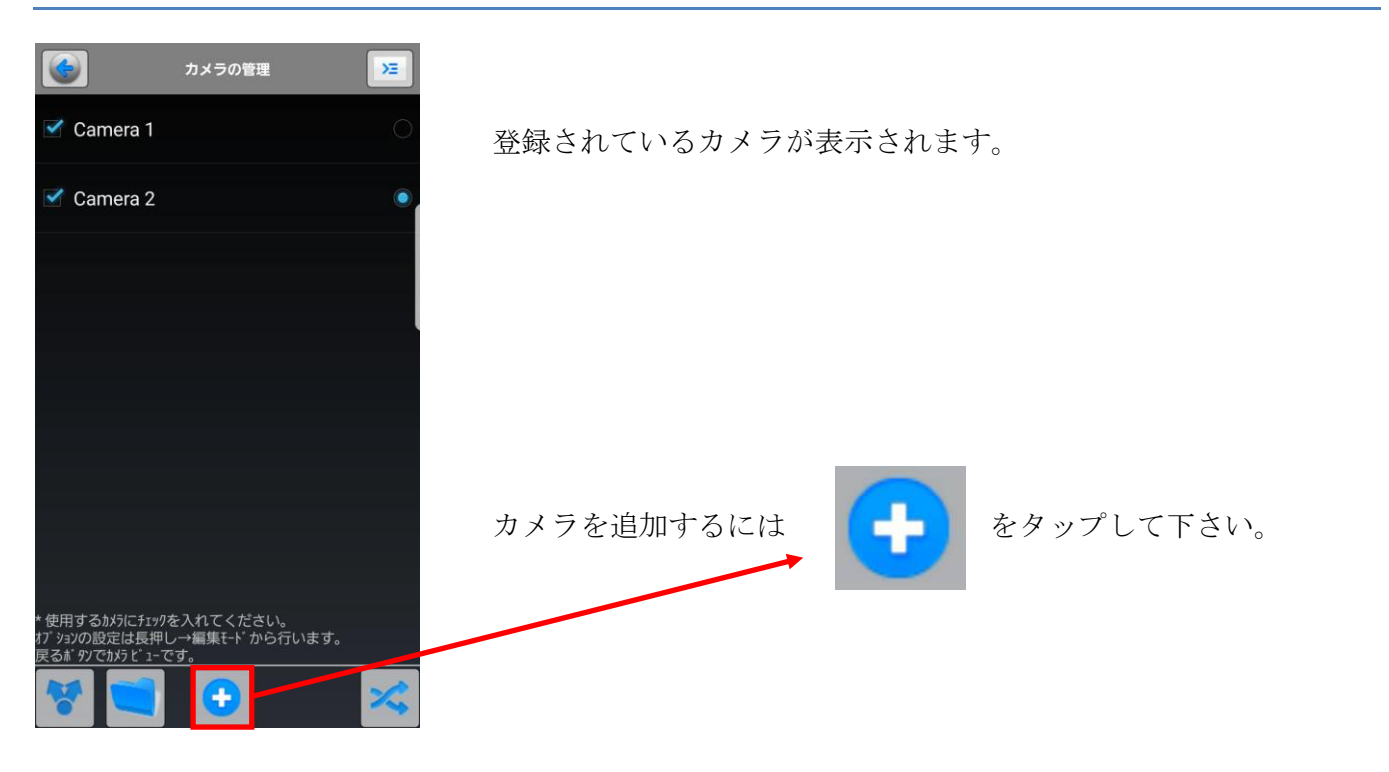

## 2.2 「IP カメラ,DVR,NVR」を選択

<span id="page-4-0"></span>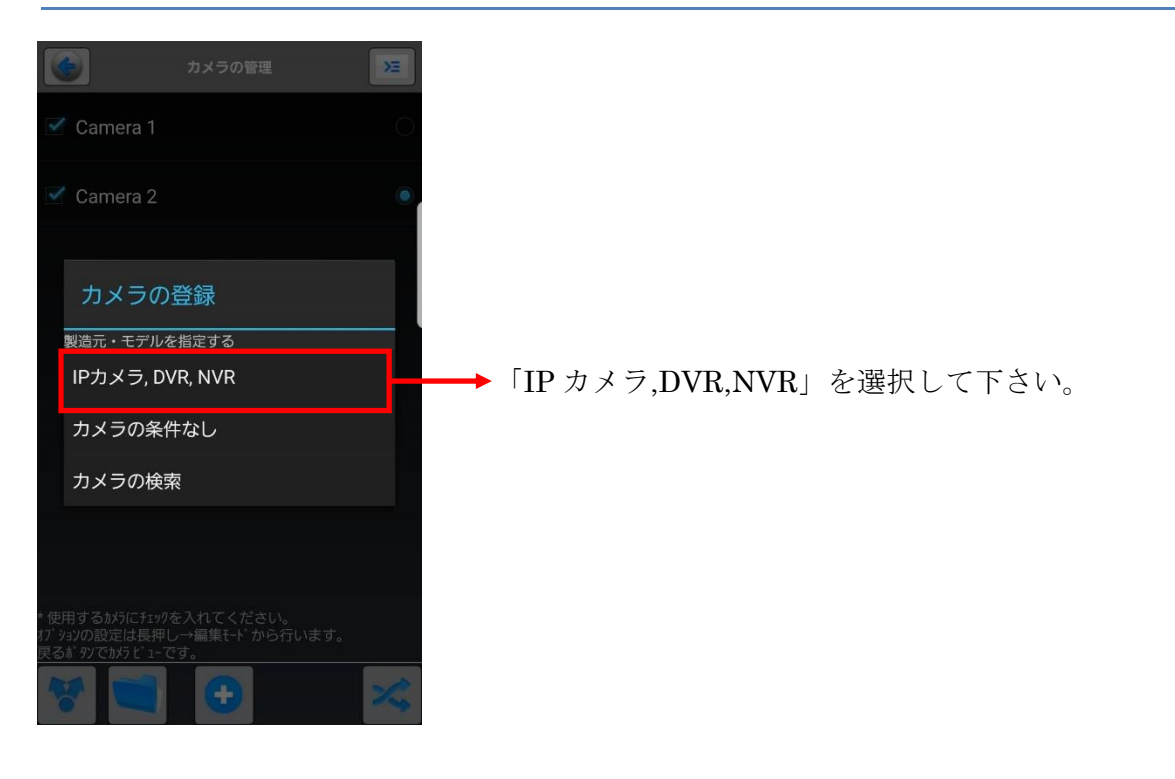

#### <span id="page-4-1"></span>2.3 製造元・モデルの指定

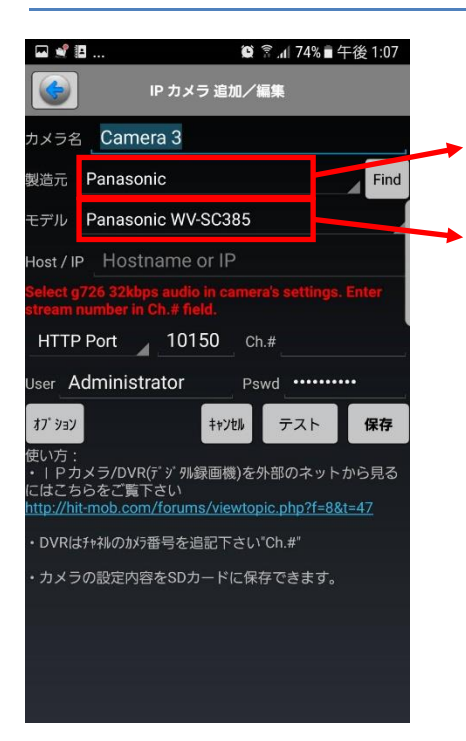

「製造元」は「Panasonic」を選択

「モデル」は機種ごとに下表から選択して下さい。

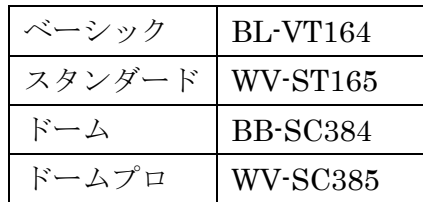

## 2.4 製造元・モデルの指定

<span id="page-5-0"></span>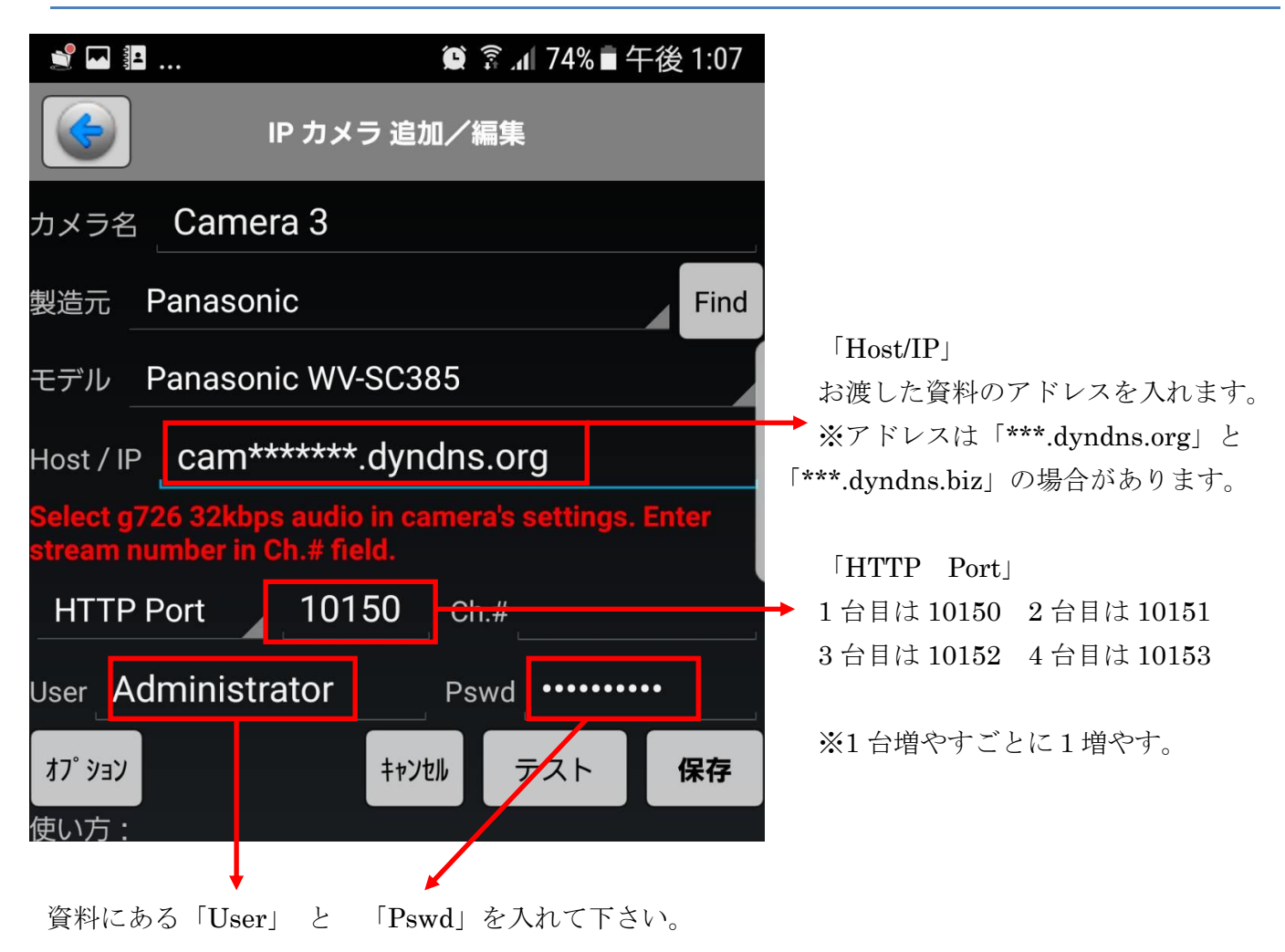

<span id="page-5-1"></span>2.5 テスト・保存

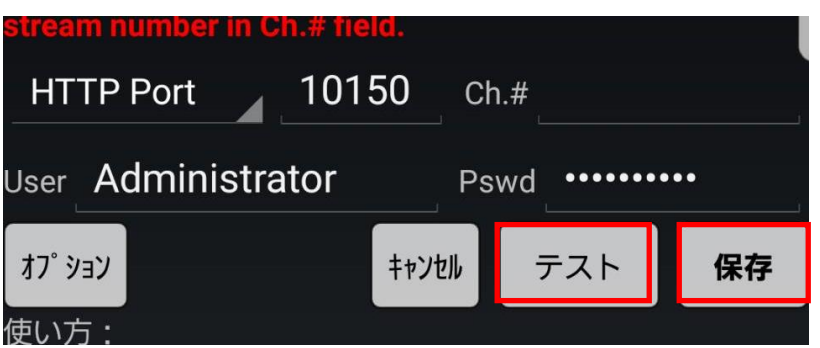

「テスト」ボタンをタップして表示されることを確認してください。 正常に表示されたら、「保存」で終了です。

<span id="page-6-0"></span>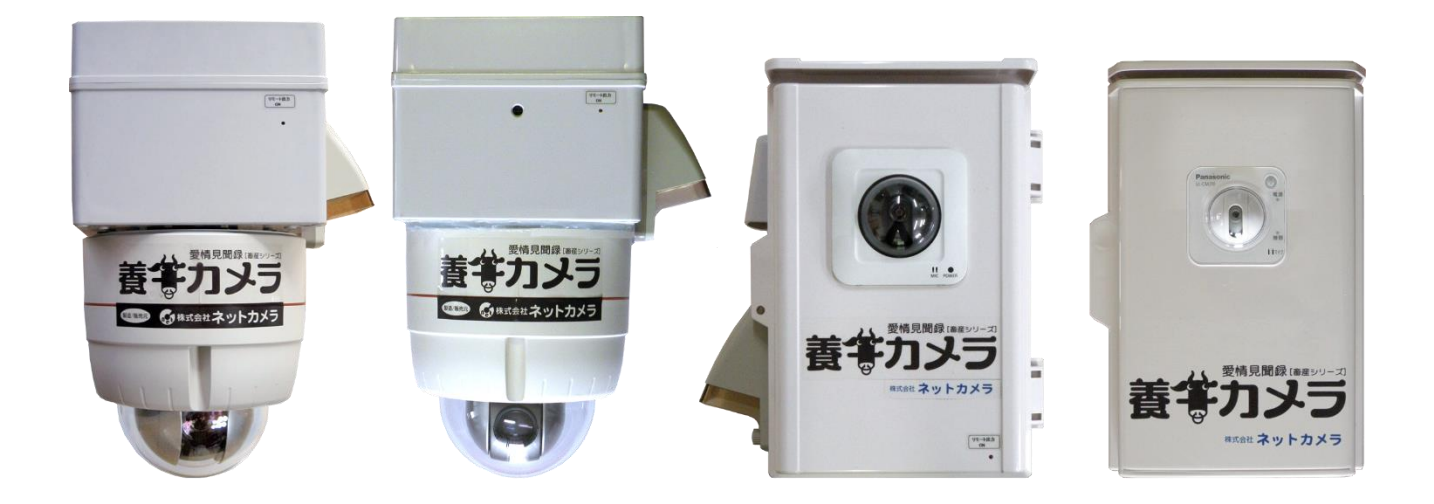

## **3** お問合せ 連絡先

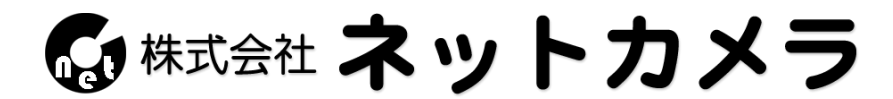

〒718-0003 岡山県新見市高尾 2287

Tel.0867-78-1050

Fax.0867-78-1051

e-mail: [info@net-camera.jp](mailto:info@net-camera.jp)

<http://net-camera.jp/>

2017/08/20